<span id="page-0-0"></span>*Batch controller*

### **Batching Master 110**

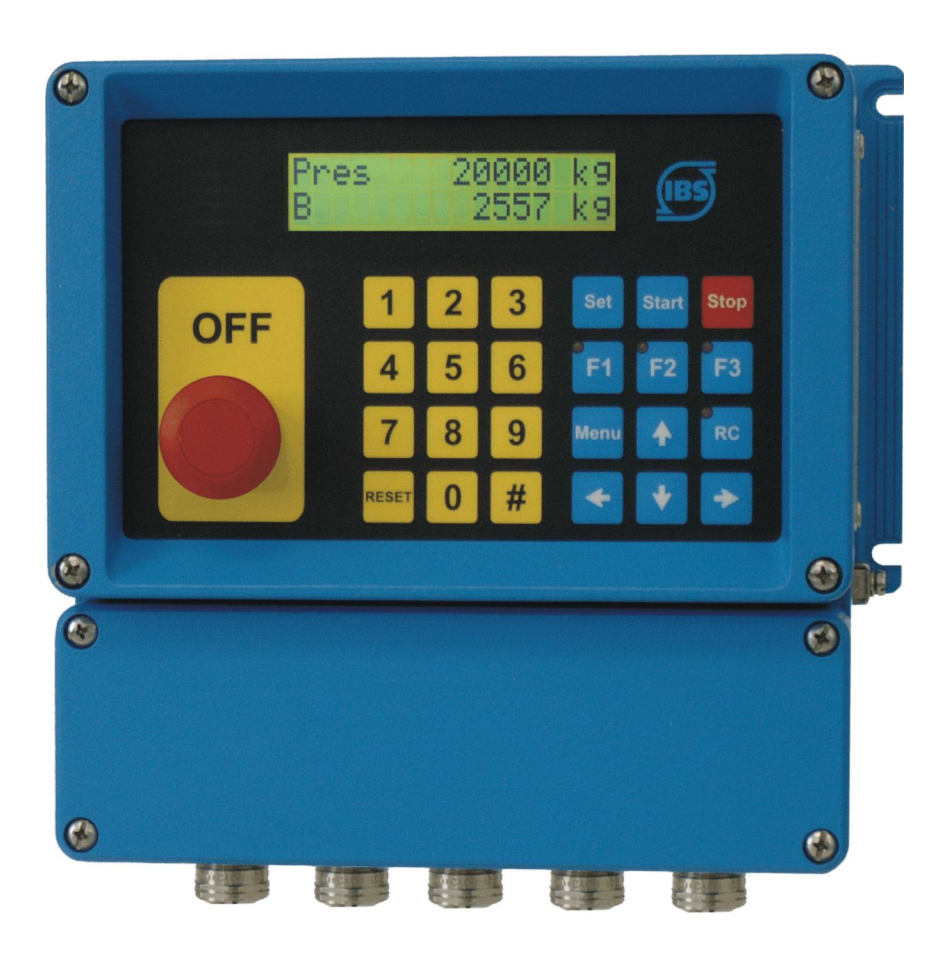

**Installation Guide**

Revision 12.1

IBS BatchControl GmbH

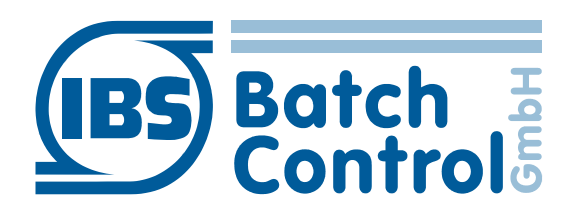

Im Sträßchen 2–4 Tel.: ++49 2441 9199 801 53925 Kall Fax.: ++49 2441 9199 871 Germany Germany **Internet:** www.ibs-batchcontrol.com

### Safety information

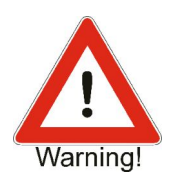

The Batching Master must only be installed by process electronics engineers or qualified electricians who are authorised by the plant operator to carry out these tasks.

The instrument may only be operated by personnel who are authorised and trained by the plant operator.

The Batching Master must only be connected as specified in the electrical data. The upper part of the housing must not be opened, otherwise maintenance of the electrical data is not ensured and the guarantee becomes null and void.

#### Validity of Installation and Operating Instructions

- These Installation and Operating Instructions apply to all Batching Master [110](#page-0-0) models.
- Your IBS agent will be able to give you information about any improvements or modifications.
- The manufacturer is not responsible for damage caused by incorrect or unauthorised use. Conversions and changes to the instrument must not be made, otherwise the certification and guarantee become invalid.

#### Operating safety

- The instruments are manufactured in our ISO 9001 certified factory. They comply with the requirements laid down in this standard.
- The Batching Master [110](#page-0-0) satisfies the requirements of protection class IP65.
- Danger may occur if the instrument is used incorrectly or in an unauthorised manner. All the information in this manual must be rigorously observed.

#### Technical Developments

The manufacturer reserves the right to modify technical data without notice.

#### Repairs, dangerous chemicals

Only the IBS BatchControl GmbH is allowed to repair the instruments. Instruments sent to IBS BatchControl GmbH for repair must always be accompanied by a note describing the fault.

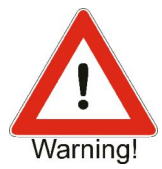

#### Warning!

The following procedures must be carried out before an instrument is sent in for repair:

- Remove all residues and deposits that may be present. Pay special attention to the gasket grooves and crevices where residue may collect.
- If materials injurious to health are not completely removed to the highest levels of safety, we cannot accept an instrument for repair.
- Costs of disposal of materials or of injury to personnel (acid burns, etc.) arising because of defective cleaning of the equipment will be charged to the owner of the equipment.

### **Contents**

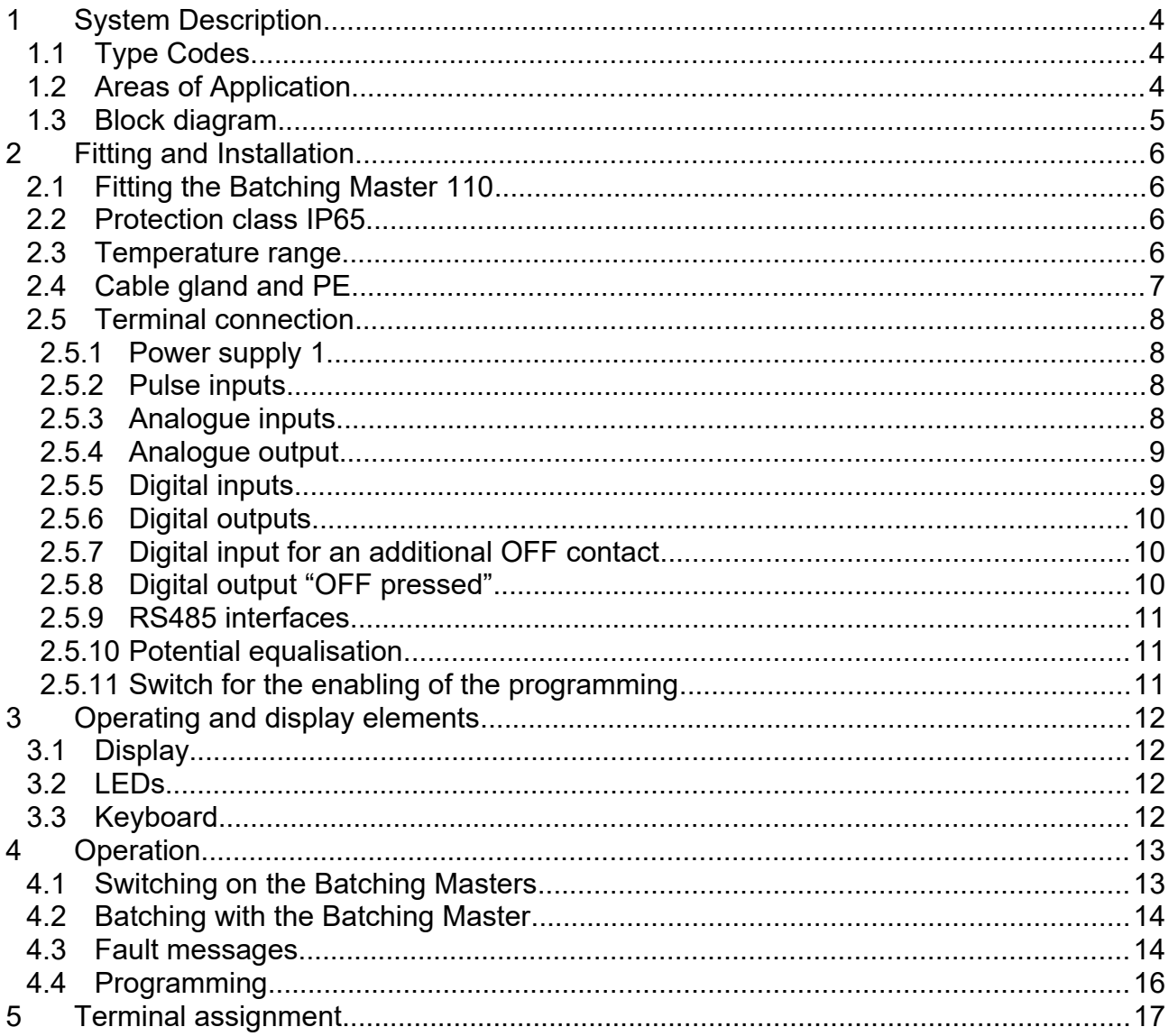

## **System Description**

The microprocessor-controlled Batching Master 110 is a simple to use multi-function batch controller used for the recording and controlling of flow quantities in batching and filling processes.

#### **1.1 Type Codes**

The following types can be supplied:

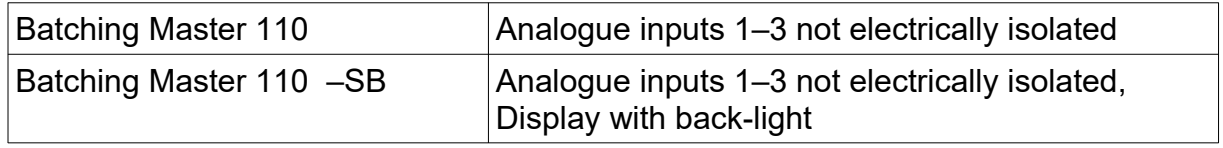

#### **1.2 Areas of Application**

- **The maximum permissible ambient temperature is +60 °C.**
- **The minimum permissible ambient temperature is -20 °C.**

The Batching Master controls batching and terminates this when the preselected quantity is reached. An actuator (4–20 mA) and several contacts are controlled depending on the batching. Up to four control signals can be fed to the Batching Master. A controller is available to control the flow rate or another physical quantity (option).

There is a choice of current (4–20 mA) or contact input. The contact input permits the connection of passive contacts or optical couplers. Selection of the input option is carried out via the software.

The input can be linearised by the software.

The Batching Master can be easily set to the different measuring ranges.

The (active) digital inputs can be assigned various functions (e.g. preselection, start, stop, etc.).

The (passive) digital outputs can be programmed to provide status signalling.

The Batching Master can be configured and controlled via a serial interface (Modbus) with RS485.

Access to the various program levels can be protected by a numerical code.

The Batching Master 110 is supplied in a field housing (IP65) with external dimensions of 240 mm x 240 mm.

#### **1.3 Block diagram**

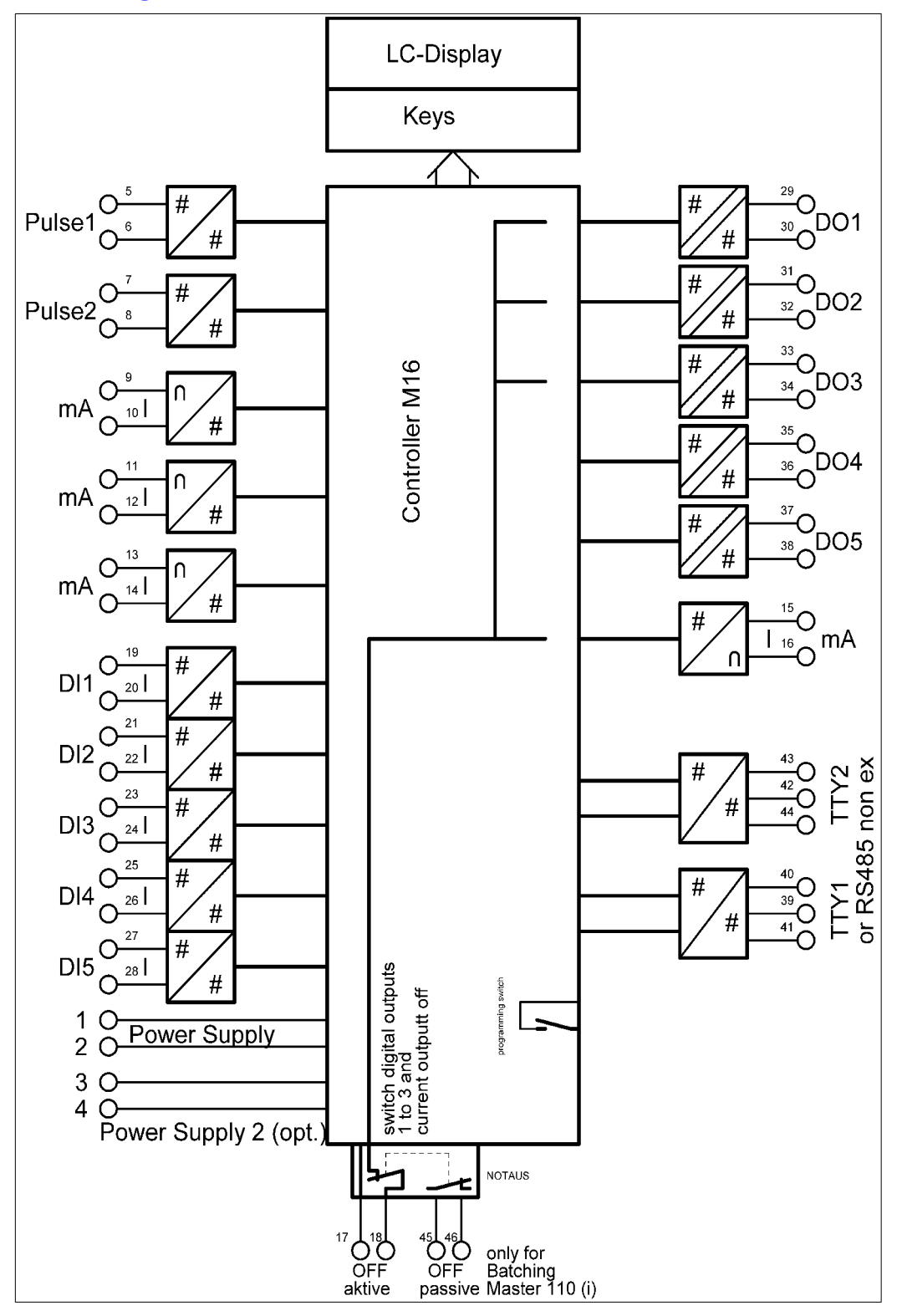

## 2 Fitting and Installation

This information in this section is important and must be observed during fitting and installation.

#### **2.1 Fitting the Batching Master 110**

The Batching Master 110 has external dimensions of 240 mm x 240 mm. There are fixing straps on the rear for wall mounting. Cable entry is from below.

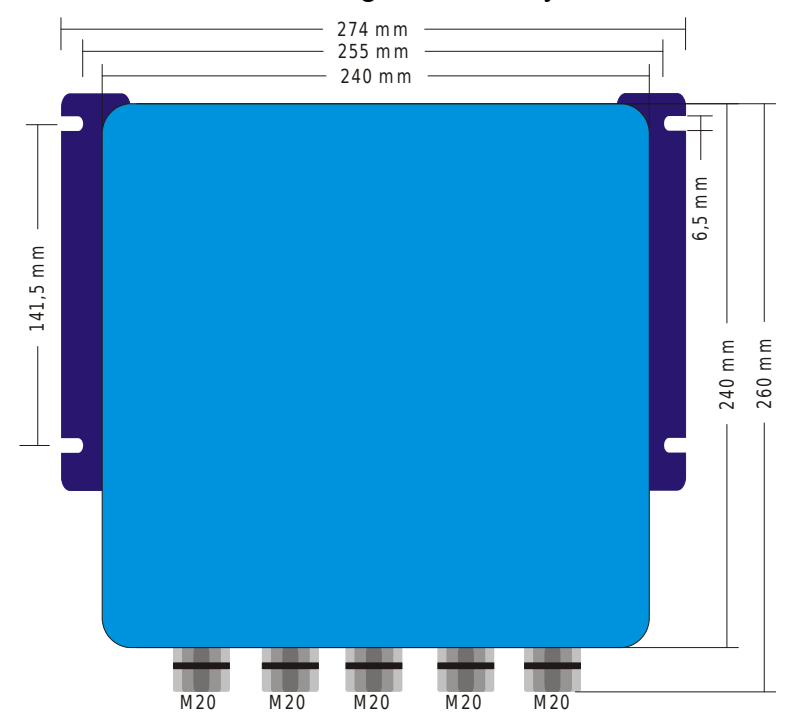

#### **2.2 Protection class IP65**

The Batching Master 110 conforms to protection class IP65. The following points must be observed to guarantee the protection class.

- The housing seals must be fitted correctly and undamaged in the sealing grooves. If necessary, the seals must be dried, cleaned or replaced.
- All housing screws and screwed covers must be correctly tightened.
- The cables used for the connections must have the specified external diameter.
- Cable glands must be screwed up tight.
- Unused cable glands must be replaced by blanking plugs.
- The protective sleeve must not be removed from the cable gland.

#### **2.3 Temperature range**

The Batching Master 110 can be operated in the range –20°C to +60°C.

#### **2.4 Cable gland and PE**

Only shielded cable may be used. The shield must be connected in the EMC gland. The PE must be connected to the PE terminal on the side of the housing.

The glands are suitable for cable diameters from 7.5 to 13 mm.

The cable end must be stripped as shown in the drawing below.

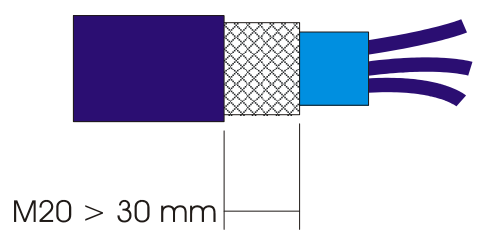

The metal shield must be at least 30 mm long for M20 glands.

Insert the cable into the gland.

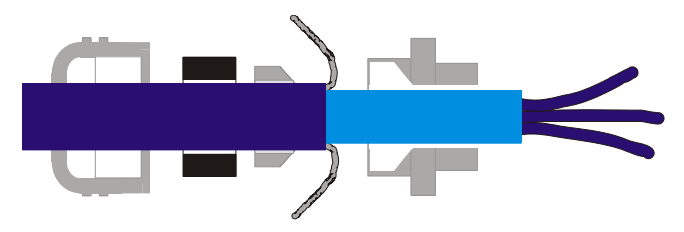

Push the cable and sleeve into the gland and cut off the projecting braid.

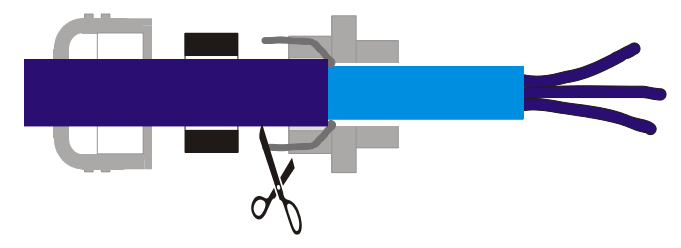

Tighten the nut.

Conformance with the EMC regulations can only be guaranteed if these measures are observed.

#### **2.5 Terminal connection**

The technical data must be observed at all times.

#### <span id="page-7-2"></span>**2.5.1 Power supply 1**

The power supply 1 provides power for the electronics, the analogue output and the digital inputs and outputs.

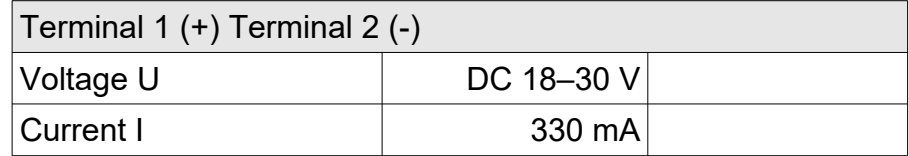

#### <span id="page-7-1"></span>**2.5.2 Pulse inputs**

The Batching Master has connections for 2 pulse inputs. The second pulse input is needed for evaluation purposes when using certified custody transfer instruments. Namur contacts or passive electrically isolated contacts (opto coupler, relay contact) may be connected.

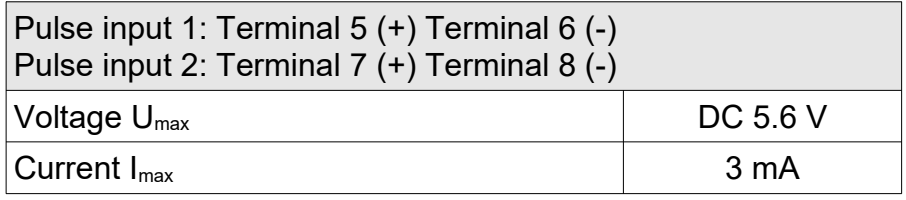

The pulse input supplies a constant current of approx. 3 mA. The maximum voltage that can be measured is approximately 5.6 V. Please note that terminals 6 and 8 must not be connected to ground and not to the same potential.

#### <span id="page-7-0"></span>**2.5.3 Analogue inputs**

The Batching Master has 3 analogue inputs (4–20 mA).

The analogue inputs are not voltage-free, i.e. the minus is at instrument ground potential. The equipment connected must be able to drive a load of approx. 100Ω.

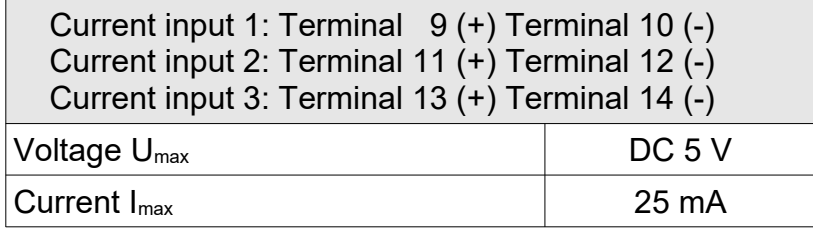

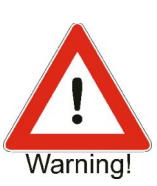

#### <span id="page-8-1"></span>**2.5.4 Analogue output**

The Batching Master has an analogue output (4–20 mA) for the controlling of a valve.

The analogue output is not electrically isolated. The minus is at ground potential. The maximum load that can be connected depends on the valve control module that supplies the Batching Master. A load of up to 1000 $\Omega$  can be driven by 24V power supply.

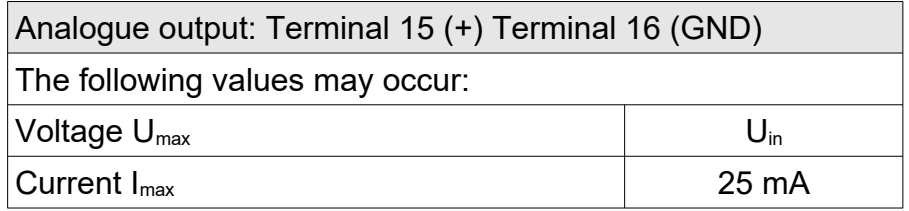

The current output is switched off when the OFF switch is operated.

#### <span id="page-8-0"></span>**2.5.5 Digital inputs**

The Batching Master has five digital inputs. The digital inputs can be assigned a wide range of functions via the software.

The digital inputs are active (approx. 100 µA/5V). Passive switches or optical couplers can be connected.

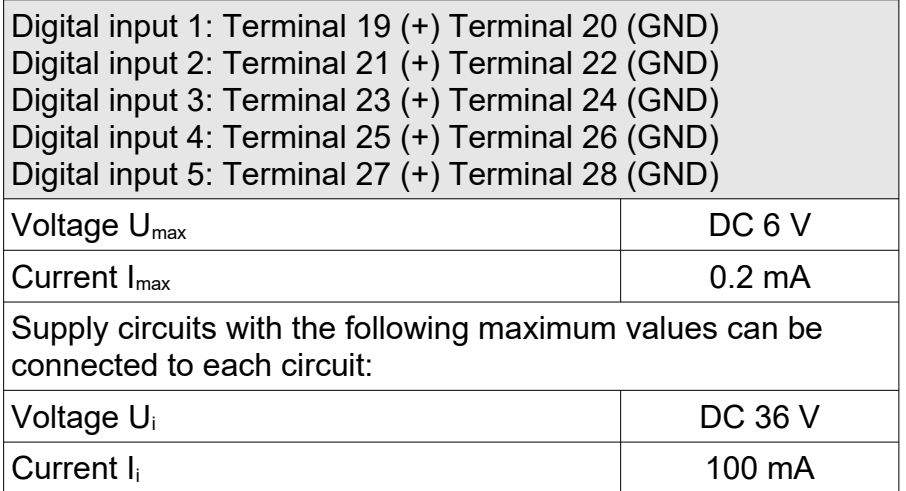

If you want to use active signals you have to switch the 24V and 0V to the input. It is not enough to switch only 24V to the input. Then the open contact is not identified. After setting the input to 0V the controller identified this signal.

#### <span id="page-9-0"></span>**2.5.6 Digital outputs**

The Batching Master has five digital outputs. The digital outputs can be assigned a wide range of functions via the software. Digital outputs 1 to 3 are switched off when the OFF switch is operated. These contacts then open.

The control outputs are electrically isolated and passive. Please note the potential direction of the outputs.

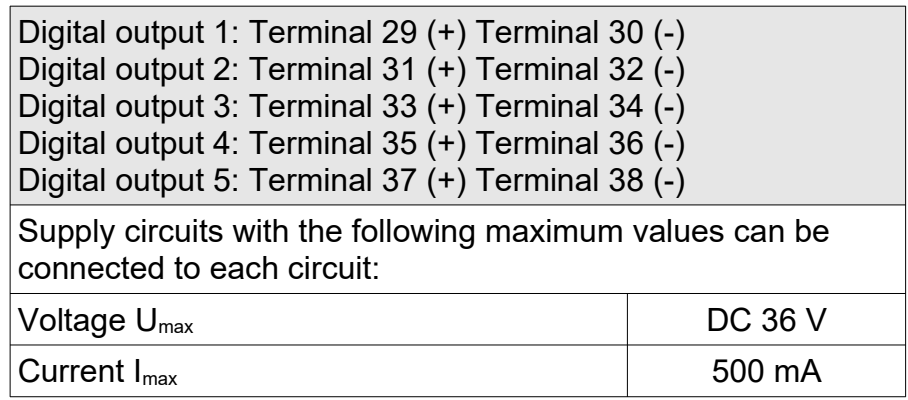

#### <span id="page-9-1"></span>**2.5.7 Digital input for an additional OFF contact**

An external passive OFF switch can be connected to these terminals. These terminals carries 5 V at 0.5 mA. If an external OFF switch is not connected, these terminals must be linked. When the OFF switch is operated, a hardware action switches off digital outputs 1 to 3 and the current output, i.e. the current is less than 4 mA and digital outputs 1 to 3 are open. The OFF switch at the front has the same function.

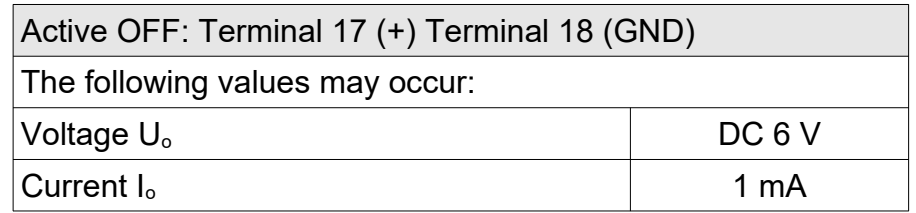

#### **2.5.8 Digital output "OFF pressed"**

A second normally-closed contact from the OFF switch in the front of the device is connected directly to the terminals. This don't switch if only the external OFF input (Terminal 17+ and 18-) is open.

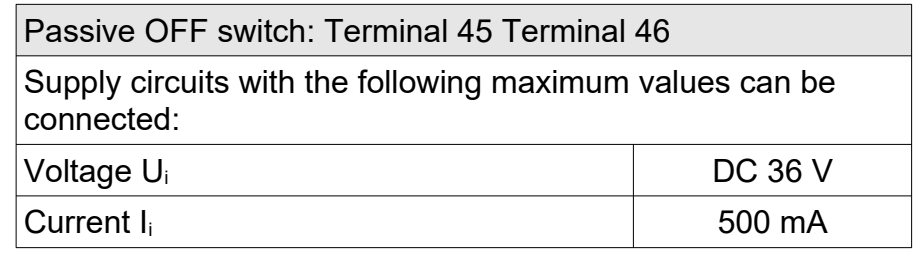

#### <span id="page-10-0"></span>**2.5.9 RS485 interfaces**

A higher level system can be connected to the interface. The protocol is Modbus RTU or ASCII.

#### **Interface 1: Terminal 39 (B) Terminal 40 (GND) Terminal 41 (A) Interface 2: Terminal 42 (B) Terminal 43 (GND) Terminal 44 (A)**

The first and the last device in the Modbus system must be terminated. To terminate the interface, please connect a 120Ω resistor between A and B. We can terminate the interfaces with internal jumpers in our factory.

If the termination by an external 120 $\Omega$  resistor is not required, the housing must be opened. There are two slots for two jumpers on the controller board. These must be closed with the jumpers for termination. The images represent the two existing interfaces. The first interface is not terminated, the second interface is terminated.

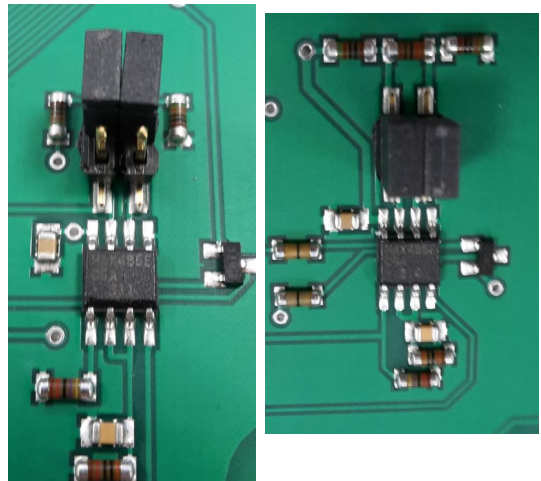

#### **2.5.10 Potential equalisation**

The PE must be connected to the PE terminal on the side of the housing.

#### **2.5.11 Switch for the enabling of the programming**

For certified custody transfer instruments, there is a small switch near the connection terminals. In the case of certified instruments, the switch is sealed by the Weights and Measures Office and cannot be operated. This switch disable the programming of menu 4 (install), 6 (linearisation), 7 (flow conversion) and 8 (factory).

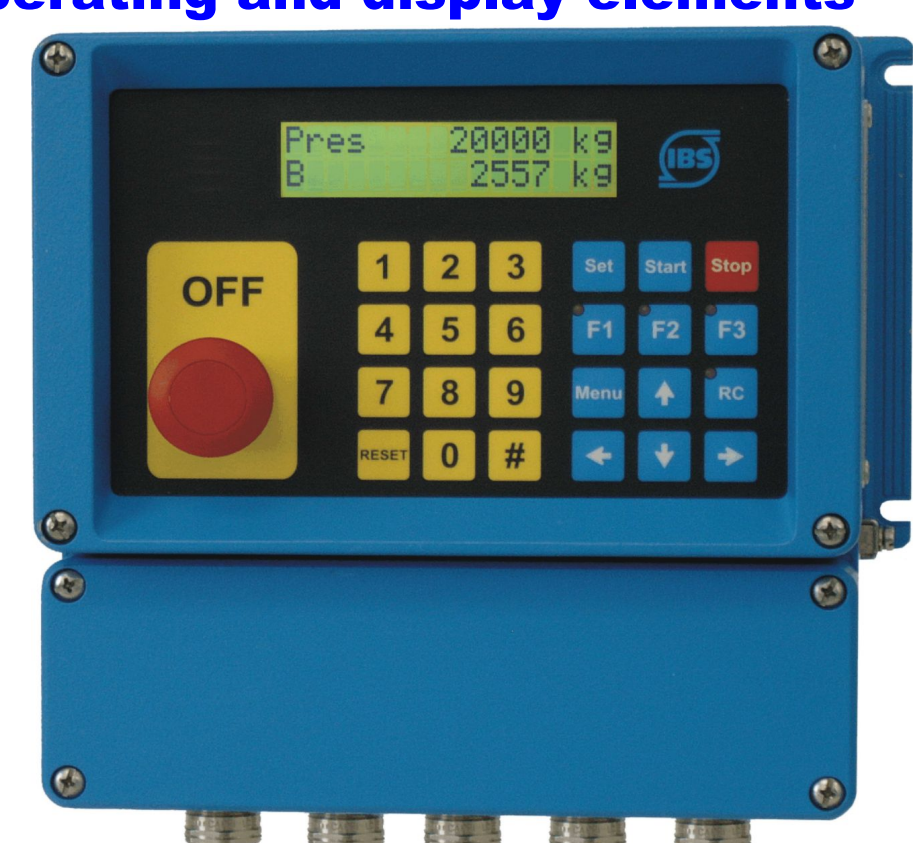

## 3 Operating and display elements

#### **3.1 Display**

The LCD display has two lines of 16 characters each. The character height is approx. 10 mm. An LCD back-light is available in version –SB.

The upper LCD indicates the preselected quantity. The lower LCD indicates the current quantity batched. The display can be changed to flow, totaliser or flow controller (only if this is active) using the [#] key.

#### **3.2 LEDs**

The LEDs in function keys F1 to F3 can indicate various conditions. The RC LED indicates that data can be read and also written by the interface.

#### **3.3 Keyboard**

The Batching Master has 24 short-stroke keys. In addition, there is an OFF switch in the housing.

In these Operating Instructions, keys are shown in square brackets. For instance, if the number 15 is to be entered, this is shown as [15]. The Set key is shown as [Set].

## 4 Operation

The upper line of the display indicates the preset quantity. In programming mode, the function to be executed is displayed.

The lower line indicates the quantity batched. In programming mode, the value of the function or setting is shown.

You can switch the lower display to flow indication with the [#] key. You can switch to totaliser by pressing the key again. The totaliser indication is only possible when batching is not taking place. The display resets itself after about 4 seconds.

If the flow controller is active, the flow setpoint is displayed in the upper display by pressing the [#] key at the same time as the flow is being indicated in the lower display.

If a limiting controller is switched on, the lower display will show the controlled variable rather than the flow when the [RC] key is pressed. The upper display shows the reference variable. The controller display resets itself to the batched quantity after about 4 seconds.

If the lower display indicates flow at the start of batching, it will switch automatically to the batched quantity. The flow can then be displayed again by pressing the [#] key. The display will not automatically revert to batched quantity.

The quantity is always shown with the appropriate unit in each case.

The RC key also contains a red LED to indicate that the remote control interface is on.

Keys 1 to 3 contain additional indicator LEDs. Functions can be assigned to these LEDs.

These LEDs can also be activated via the interface. Keys F1 to F3 can be interrogated via the interface.

#### **4.1 Switching on the Batching Masters**

The instrument carries out a self-test as soon as it is connected to the power supply. The instrument number and software version are displayed. All data stored in the FRAM (ferro-electric non-volatile RAM, a non-volatile data memory) is then read.

The most recent preselected and batched quantities are displayed. The instrument waits for an input.

#### **4.2 Batching with the Batching Master**

You must press the [Reset] key before the first batching process. The last preselection is reset.

Enter the preselected quantity using the numeric keys [1 to 9]. A decimal point will be displayed in a fixed position.

The preselection value must be confirmed with [Set]. The last quantity batched is set to 0.

The Batching Master is now ready to start batching.

Press the [Start] key to start batching. The digital shutoff steps switch on, the current output runs up to 20 mA. Active batching is indicated on the display (B appears at the bottom left). You can interrupt the batching with [Stop] or OFF at any time.

Batching interrupted with Stop can be continued immediately with [Start]. If batching is stopped as the result of an OFF, the fault message must first be reset with [Reset]. You can then continue batching with [Start].

A new batching process can be started immediately with [Set] [Start] if the preselected quantity does not need to be changed.

After stopping, batching can be terminated with RESET.

After a supply break down you can take up the batch with [Start] again.

#### **4.3 Fault messages**

The Batching Master can detect various faults. Batching is interrupted immediately. The fault is reset by pressing the RESET key (see Holding Register 5 and 6).

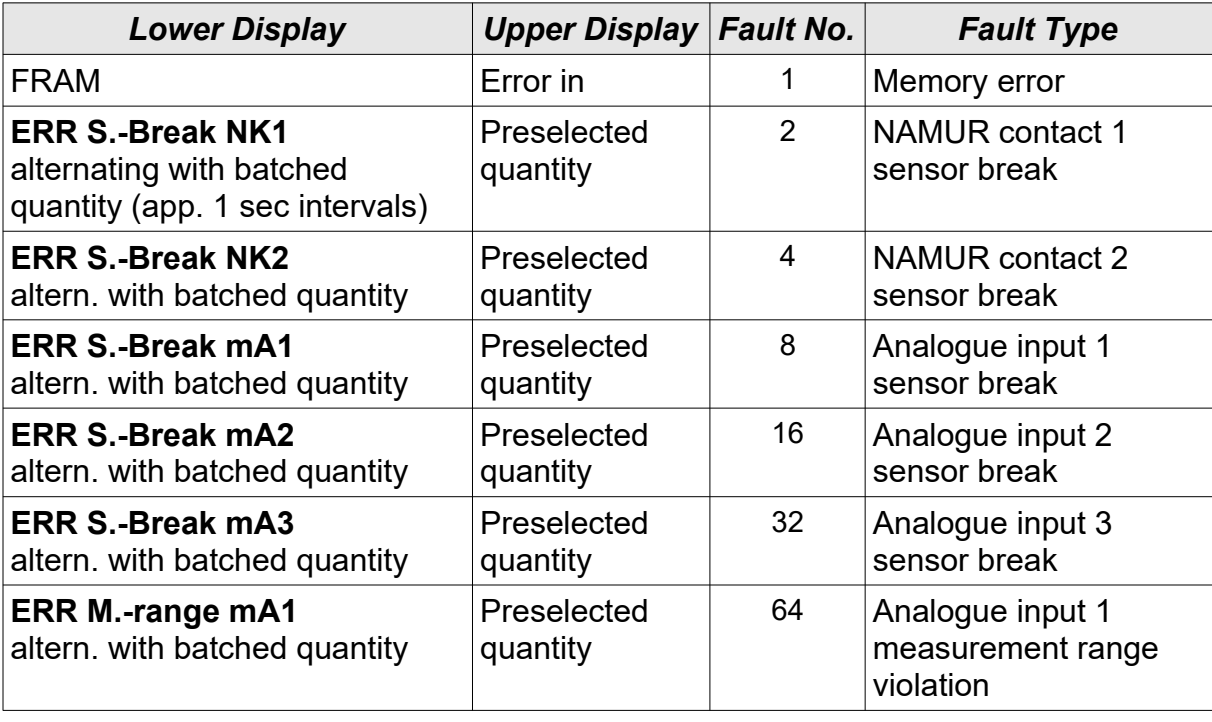

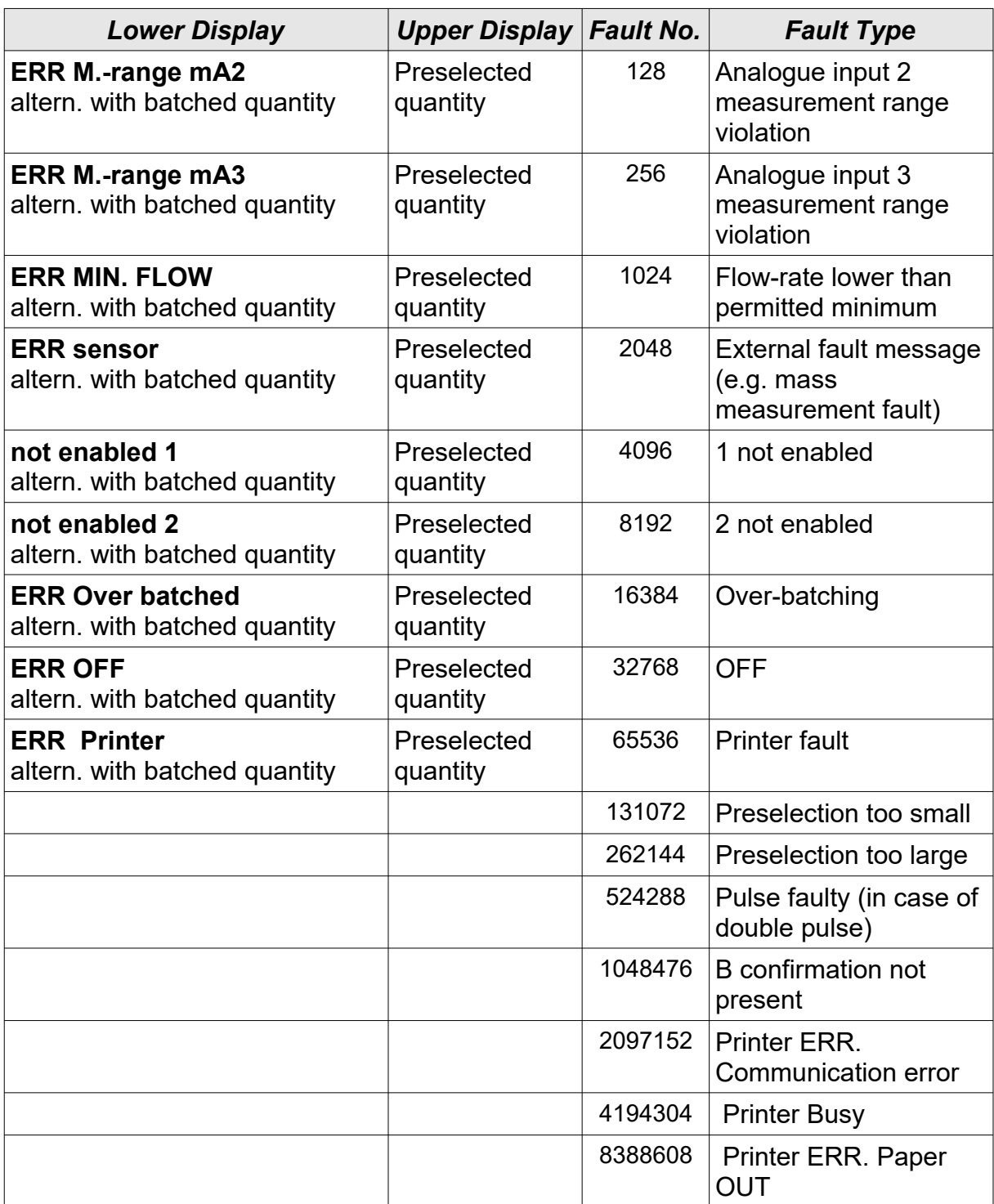

Faults 1 and 32768 are monitored continuously. Faults 2 to 8192 are monitored following start. Fault 65536 is monitored before starting and after stopping batching. Fault 16384 is monitored after stopping batching.

#### **4.4 Programming**

To enter the programming level, press the Menu key. The Batching Master displays the current software version and the instrument number. A checksum has to be generated to check the certification data.

If a sub-menu is selected, you can access the next level using the  $\triangleright$  key. A code is requested if one has been entered. The code request is by-passed if the programming enable switch is on. For certified instruments, the certification data can only be changed by switching on the programming enable switch (install, calibration and characteristic level).

Programming is only implemented when the "Quit programming" menu level is correctly terminated. The programming level is quit via a selection menu by pressing the ≺ key to exit all levels. The "Save" prompt appears. You can change from "Yes" to "No" using the  $\land \lor$  keys. The setting is then confirmed by pressing the  $\leq$  or Set key. All data are saved. The batch controller in now in batching mode again. Programming cannot take place during batching (except for the controller function).

If the Batching Master detects invalid data in FRAM, a fault message is issued. A COLD-START can be initiated by pressing the RC key when switching on. A prompt appears asking whether all data is to be deleted (factory) or whether just the settings (basic settings) are to be reset (software options, characteristic and instrument number). The factory reset cannot be accessed by the user.

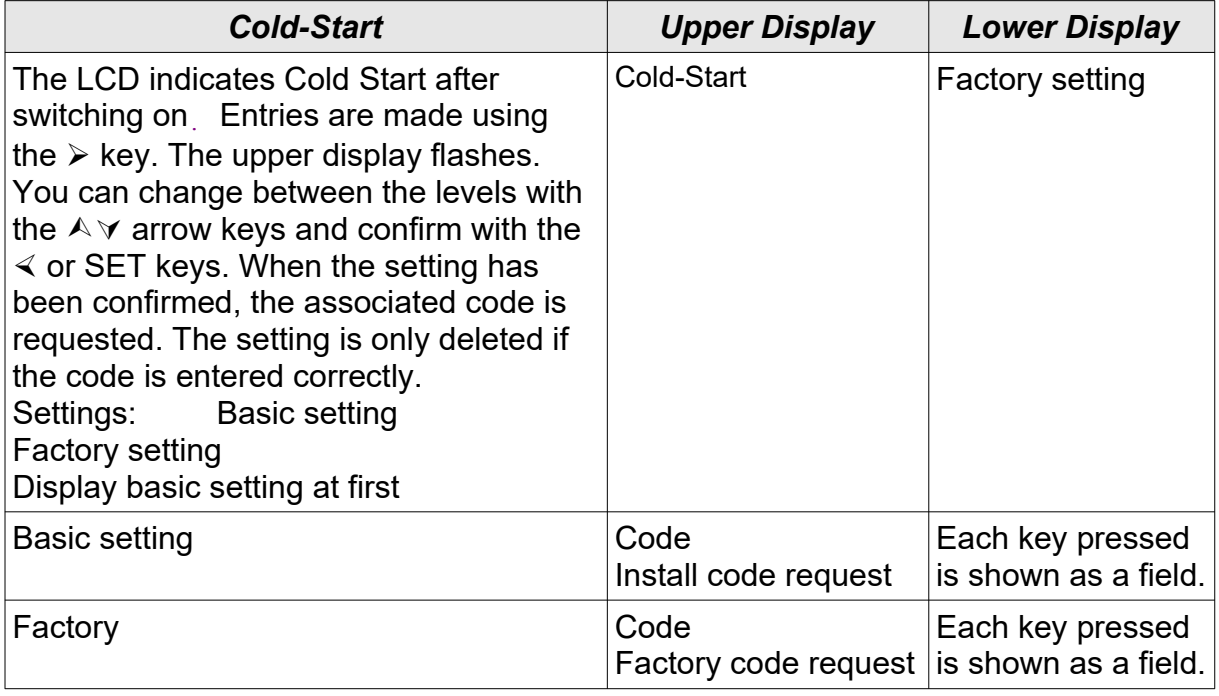

# Terminal assignment

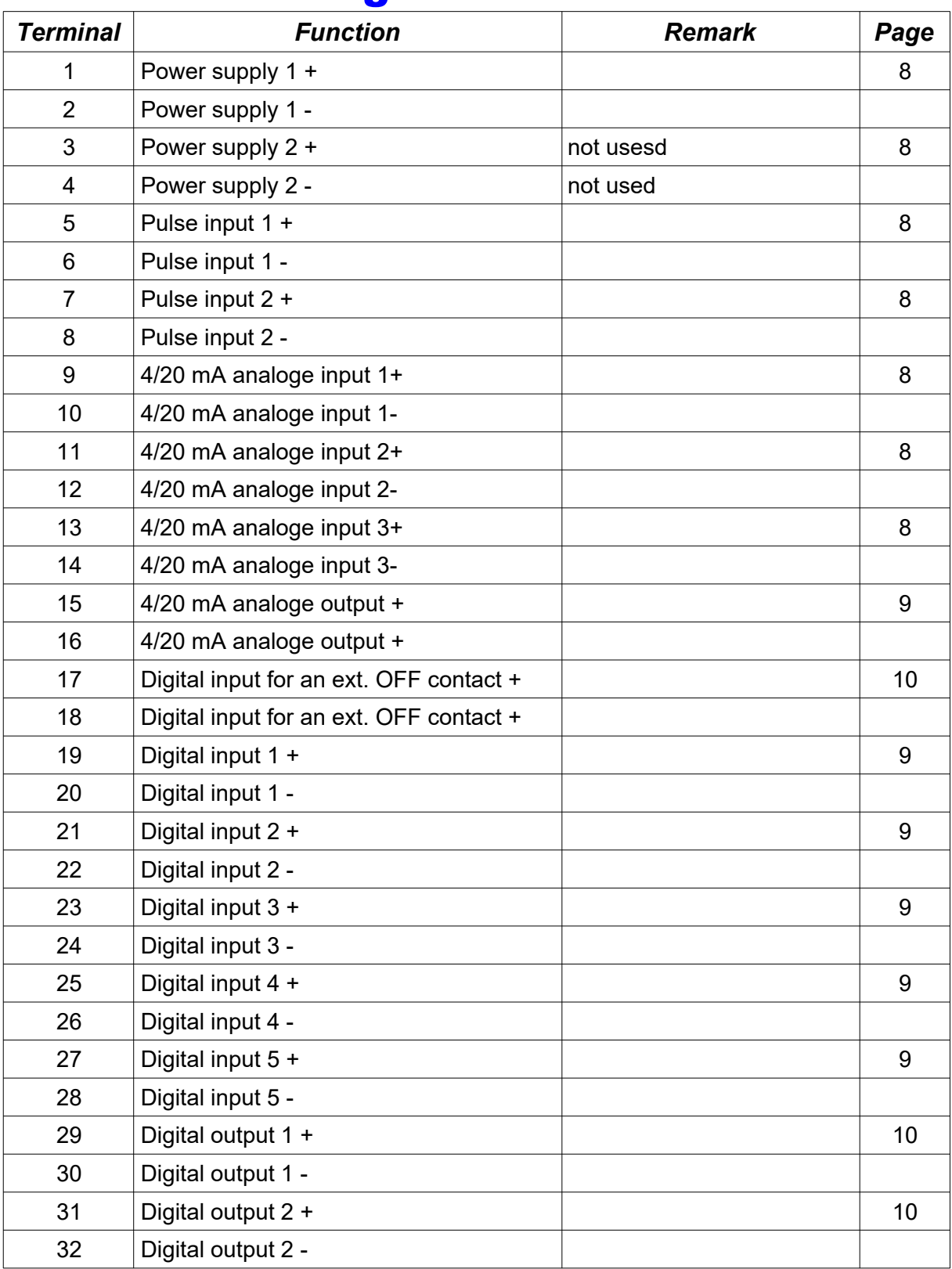

### Terminal assignment

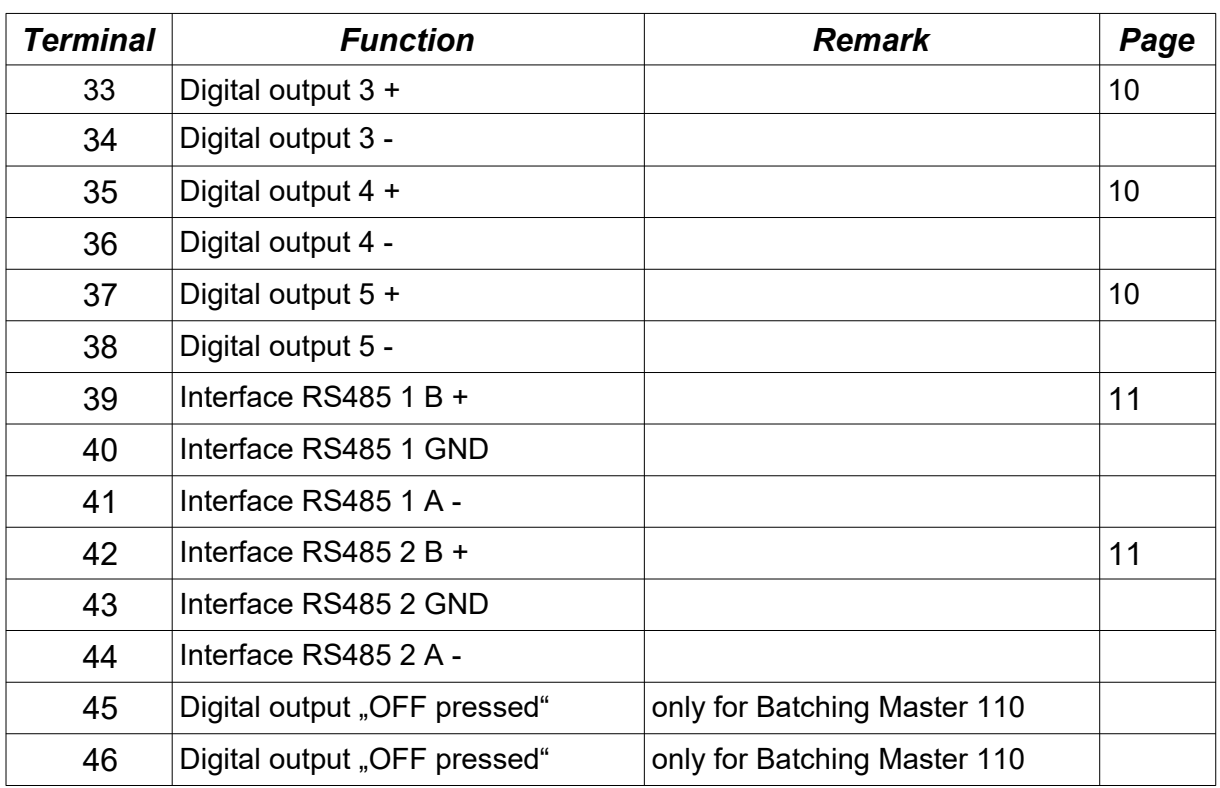